## **XOServe** Xoserve Live API Service Subscription Guide

# **XOSETVE**

<span id="page-1-0"></span>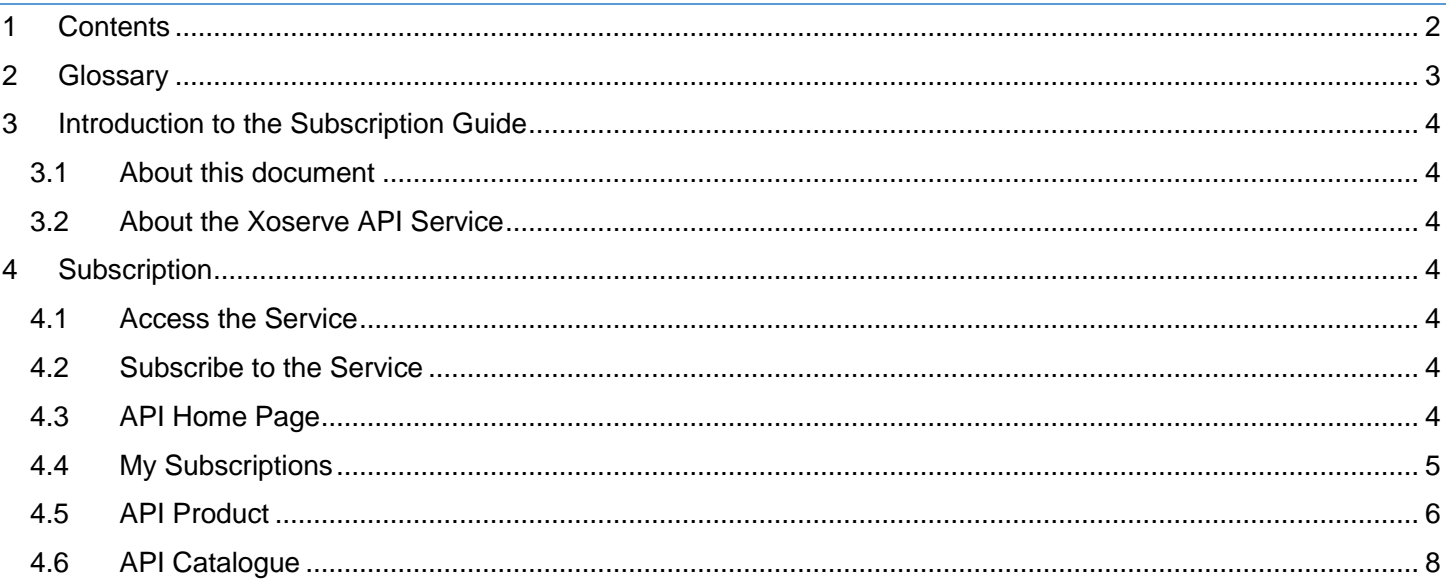

# <span id="page-2-0"></span>**XOSETVE**

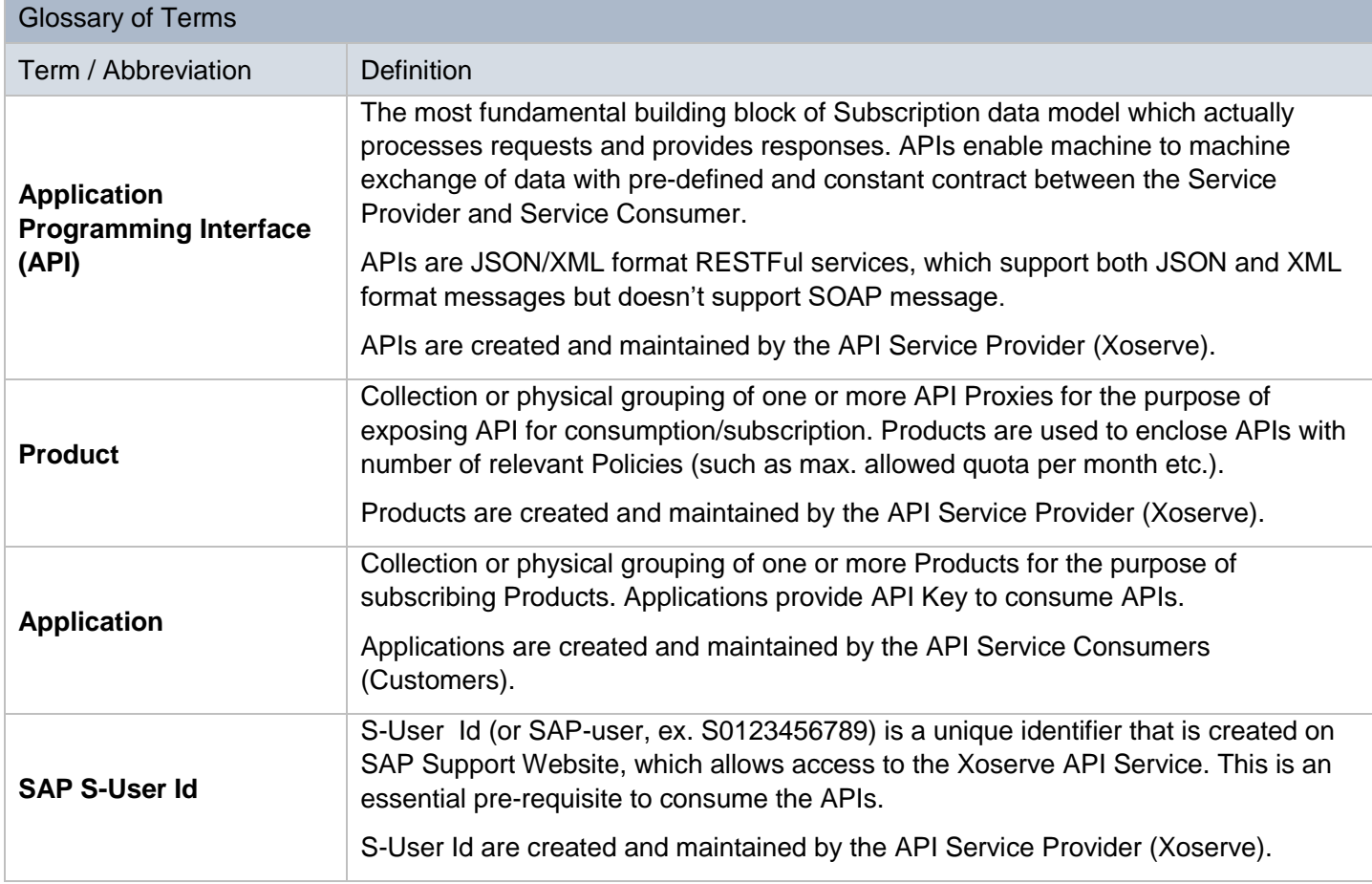

### <span id="page-3-0"></span>**XOSErve** 3 Introduction to the Subscription Guide

#### <span id="page-3-1"></span>3.1 About this document

This document provides step by step instructions on how to subscribe, access and test the live API service.

Please refer to the Glossary section for the terms and acronyms used within this document.

#### <span id="page-3-2"></span>3.2 About the Xoserve API Service

This service enables you to access Gas API products, enabling direct access to current gas market data to support the improvement in the reliability of switching, and provide an enhanced consumer experience.

#### <span id="page-3-3"></span>4 Subscription

#### <span id="page-3-4"></span>4.1 Access the Service

The service can be accessed via the following Websites for the required environment.

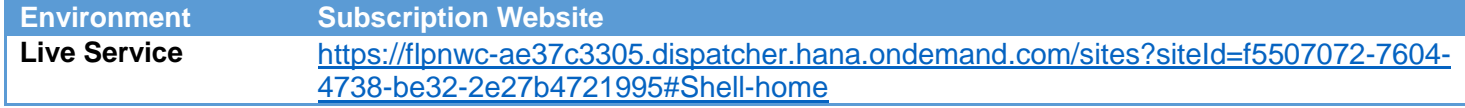

#### <span id="page-3-5"></span>4.2 Subscribe to the Service

Copy and paste the above URL into your browser. If you are presented with the login page, use your SAP S-User ID or associated email address and the correct password.

If your password has expired or has been forgotten, please use the Password Reset section to reset the password.

#### <span id="page-3-6"></span>4.3 API Home Page

On successful login, you will be presented with the following page.

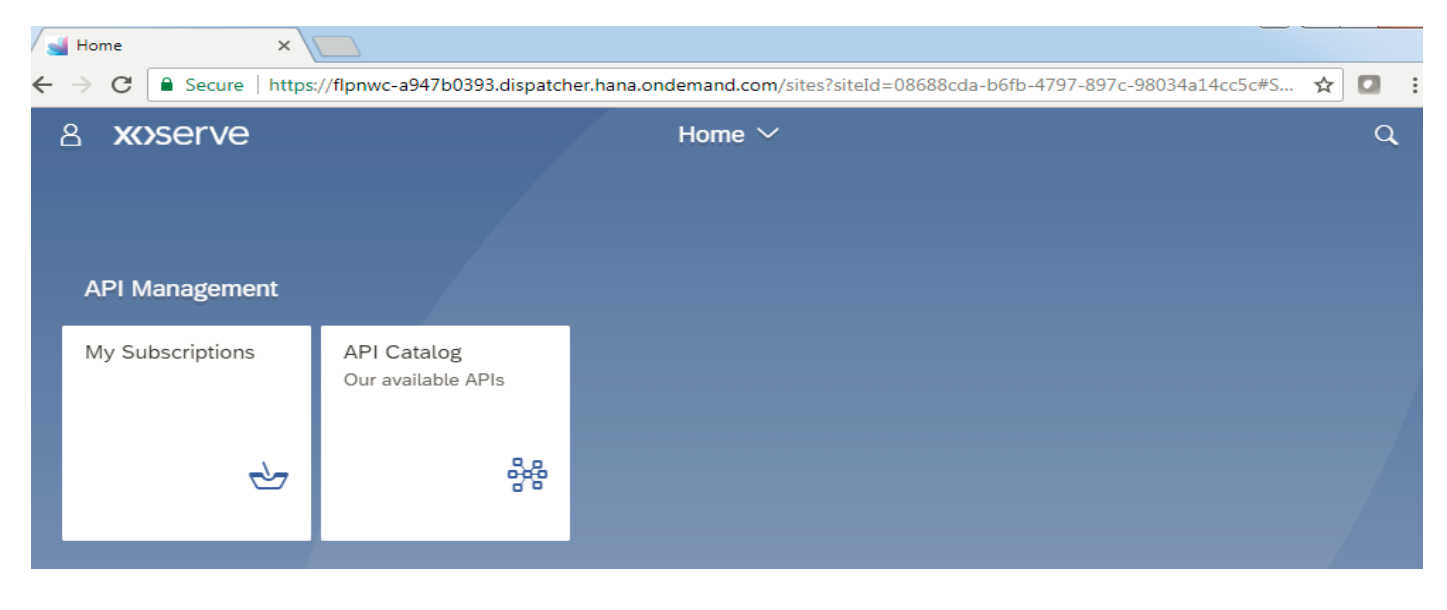

If the My Subscriptions and API Catalogue Apps are not listed/displayed, then it is most likely because your access is either not granted or completed by the Service Provider (Xoserve) yet.

### **XOSErve**

#### <span id="page-4-0"></span>4.4 My Subscriptions

To subscribe to the API service. Select My Subscriptions. If this is your first time logging on, you will need to create your subscription.

#### Select 'Create' in the bottom right hand corner

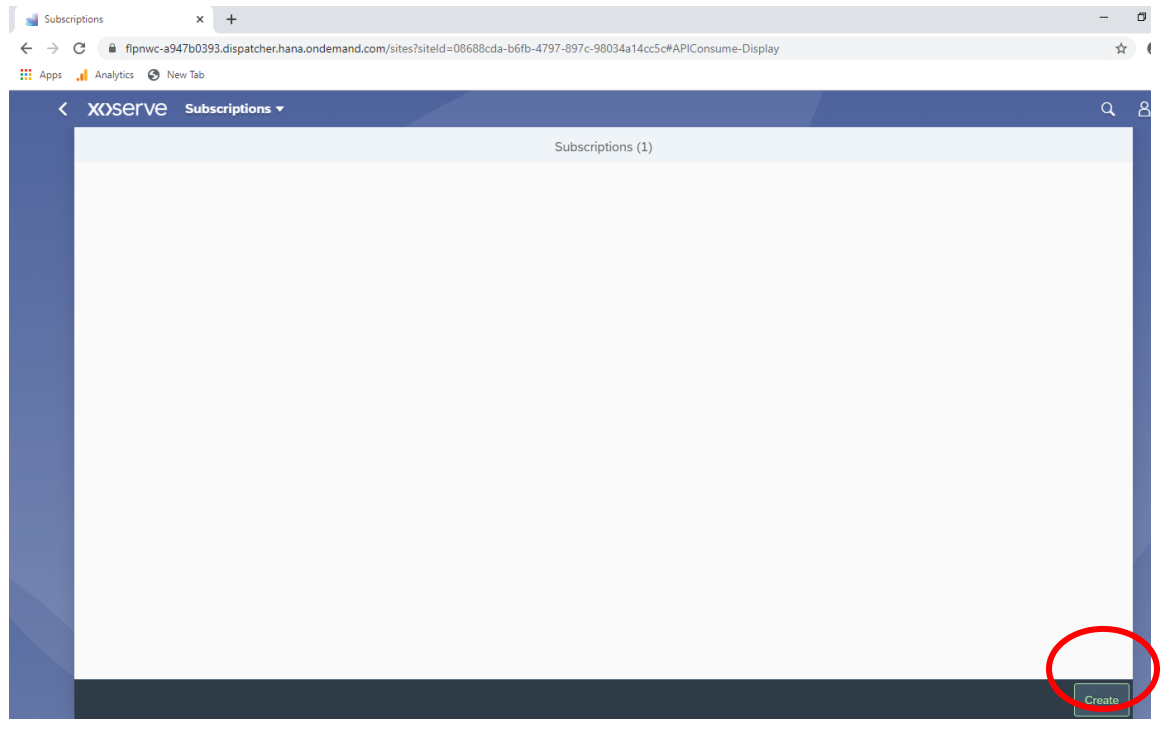

This will open a pop-up window allowing you to select your API product and name your new subscription.

If you do not see a selectable Product, then it is most likely because your access is either not granted or completed by the Service Provider (Xoserve) yet.

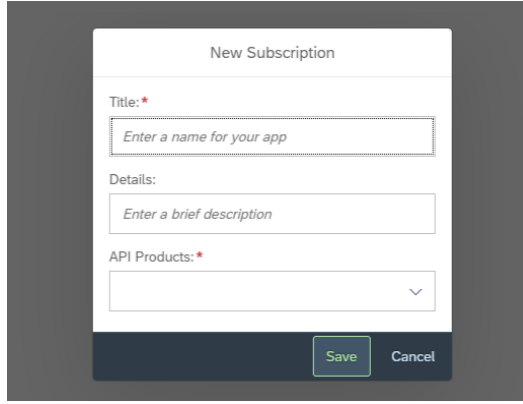

You should now see your API subscription within your subscription list.

## **XOServe**

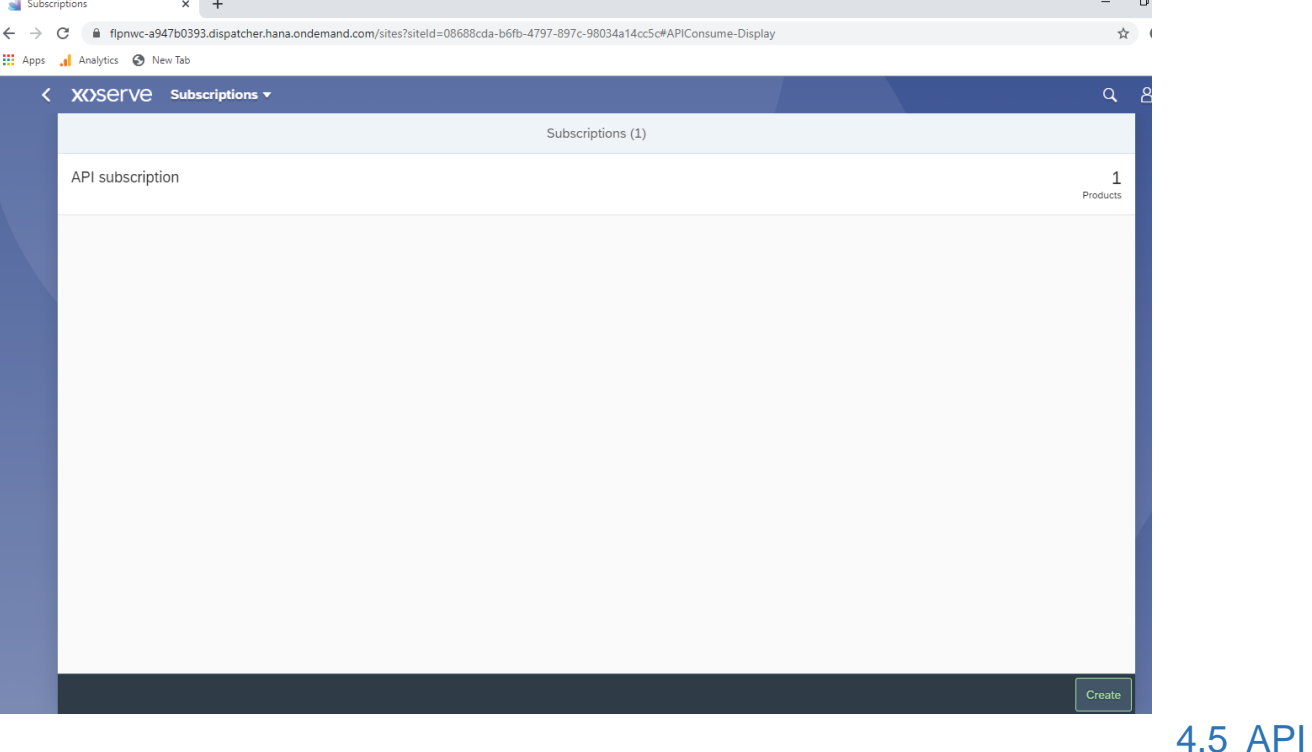

#### <span id="page-5-0"></span>**Product**

Select your subscription to view your API Product.

Your API Key will be displayed at the top. This will be required to execute API tests or for sending API requests to the server. You will not require the Application Secret.

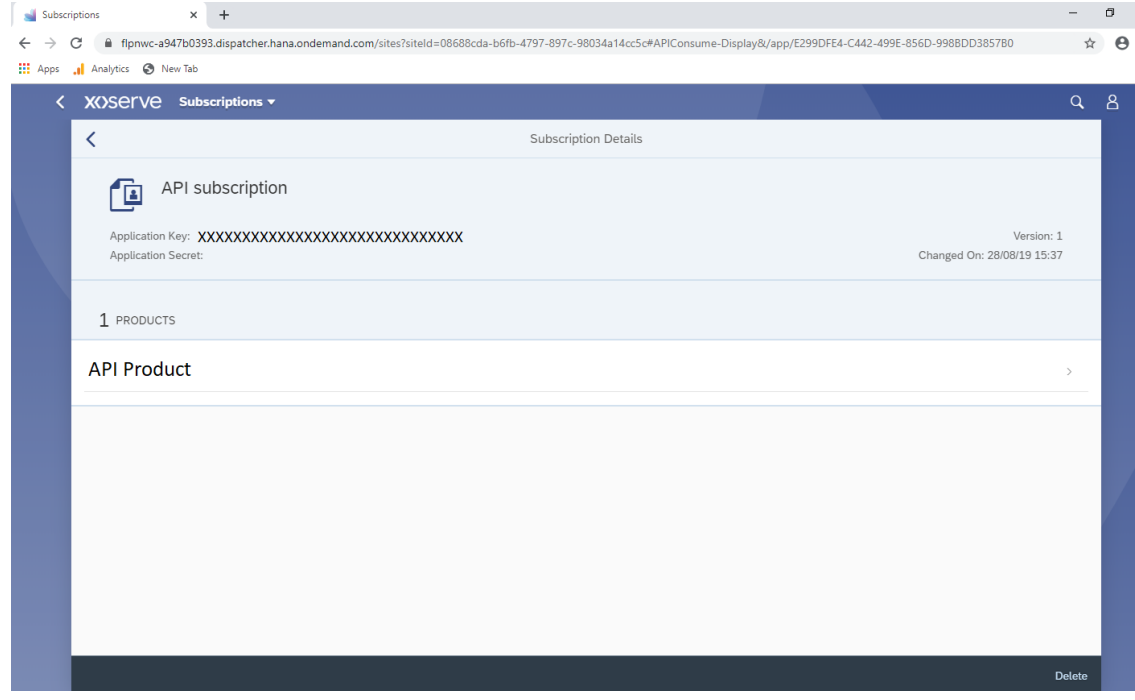

Your APIKey is associated with each created subscription and cannot be utilized for any other subscriptions.

You can delete any created subscriptions if created in error or not required. This will not terminate or end your access for API services.

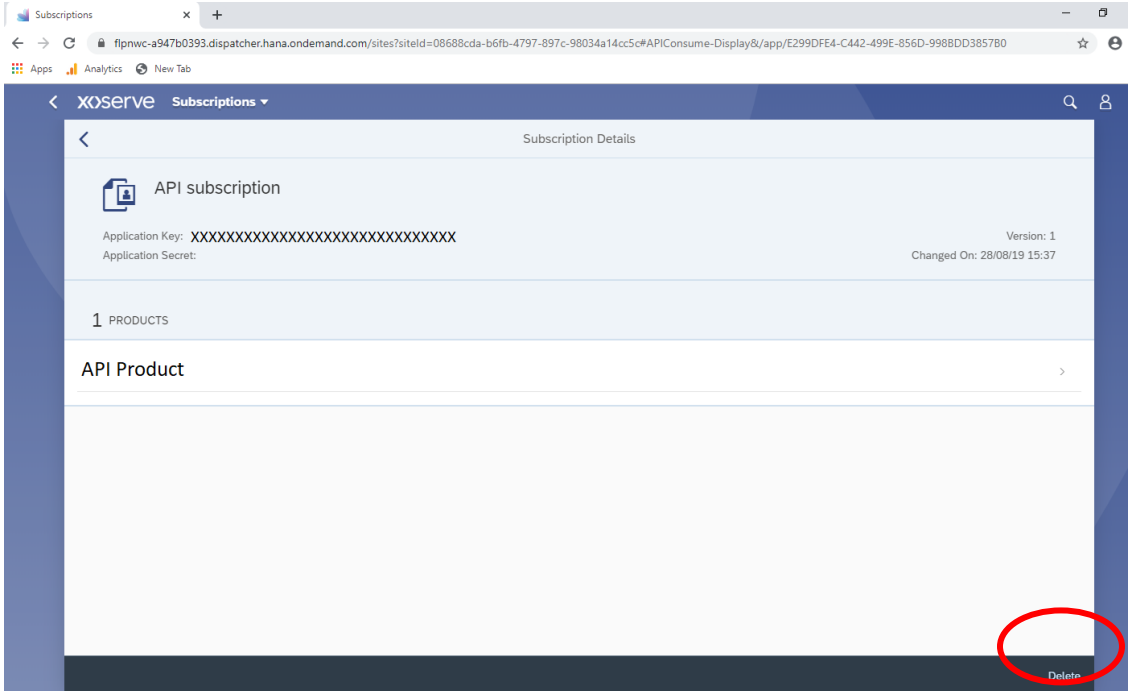

Select the required Product to view API Proxies.

The Proxies contain detailed information of the APIs and the API endpoints. Select the required API Proxy.

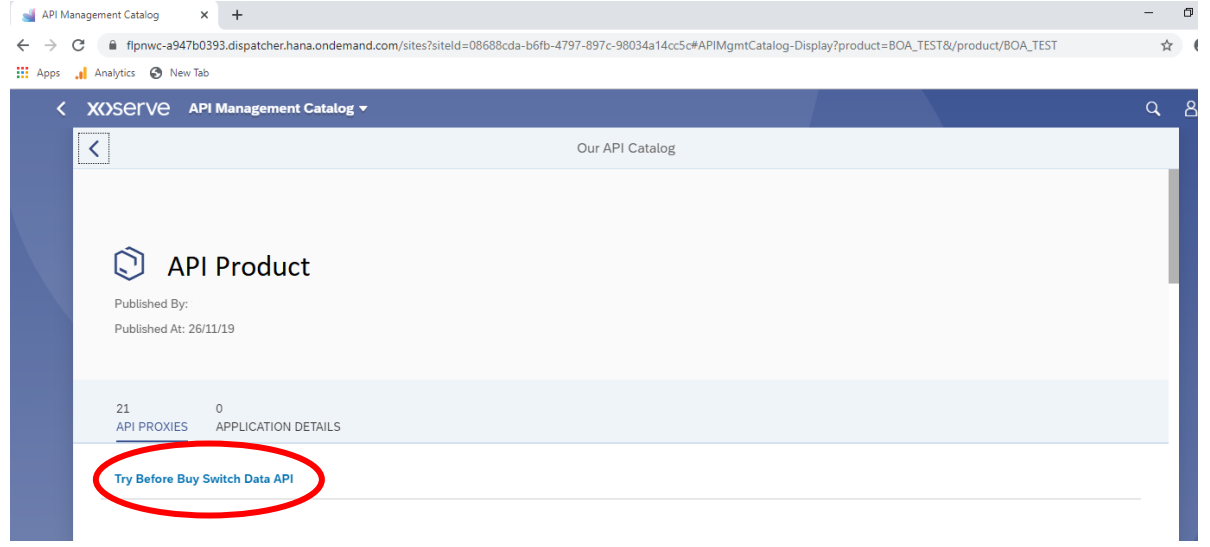

The API end point will be displayed within the proxy.

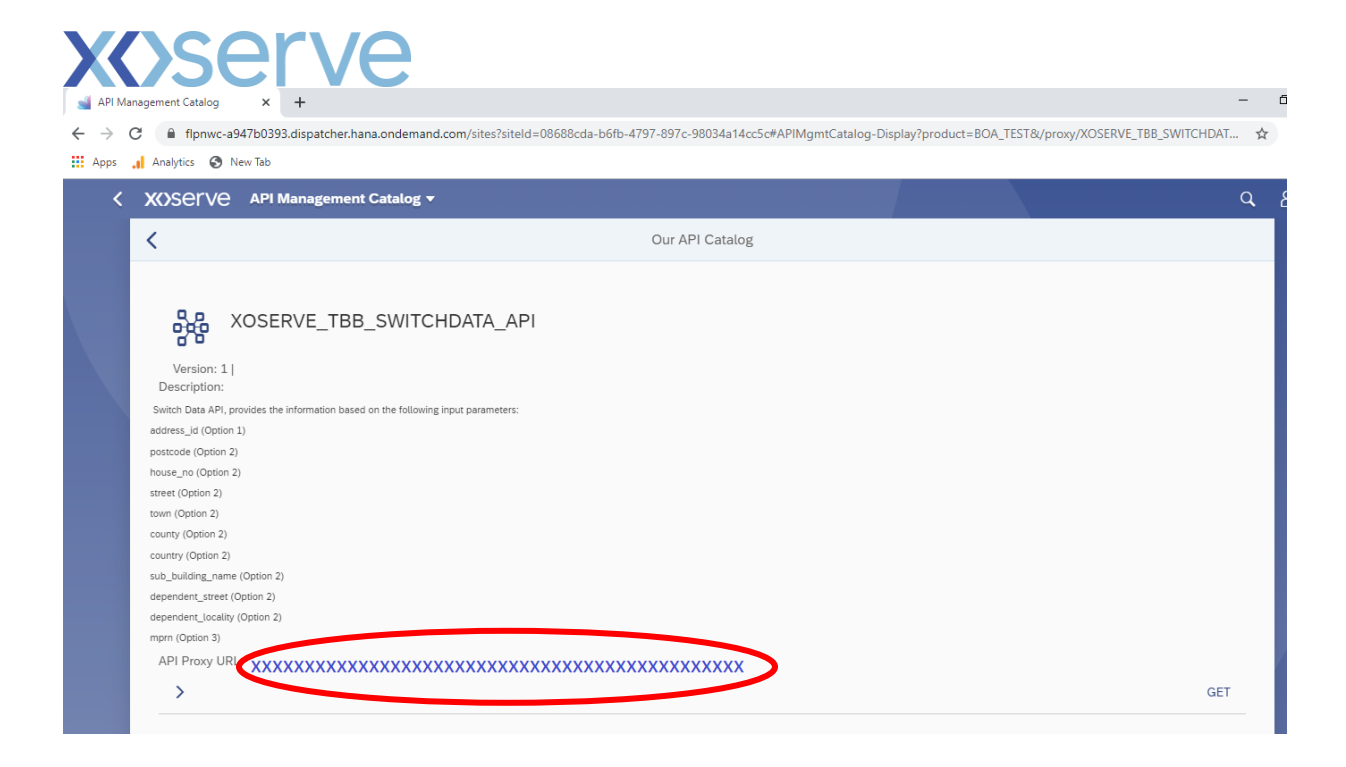

You can now copy and paste this end point to use within your applications.

#### <span id="page-7-0"></span>4.6 API Catalogue

The API Catalogue allows you to view all the API products that have been made available to you.

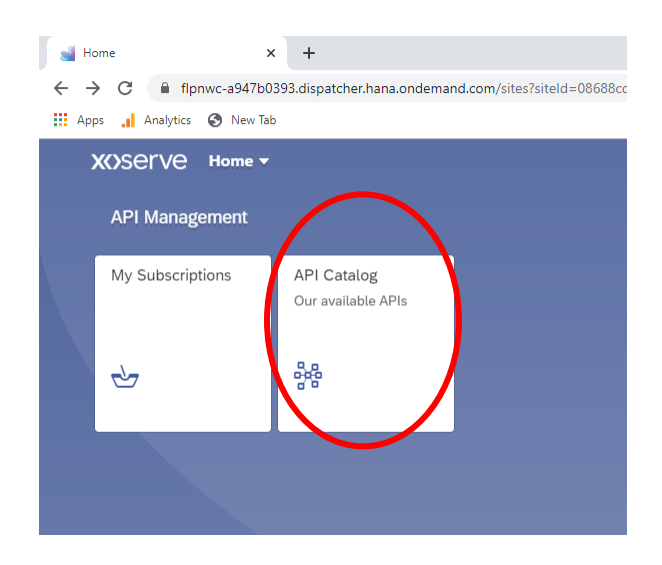